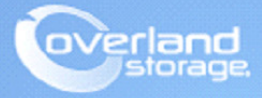

# **Application Note**

**November 2013**

**Technical Bulletin**

## **Installing and Configuring the SnapSAN vSphere Web Plug-in**

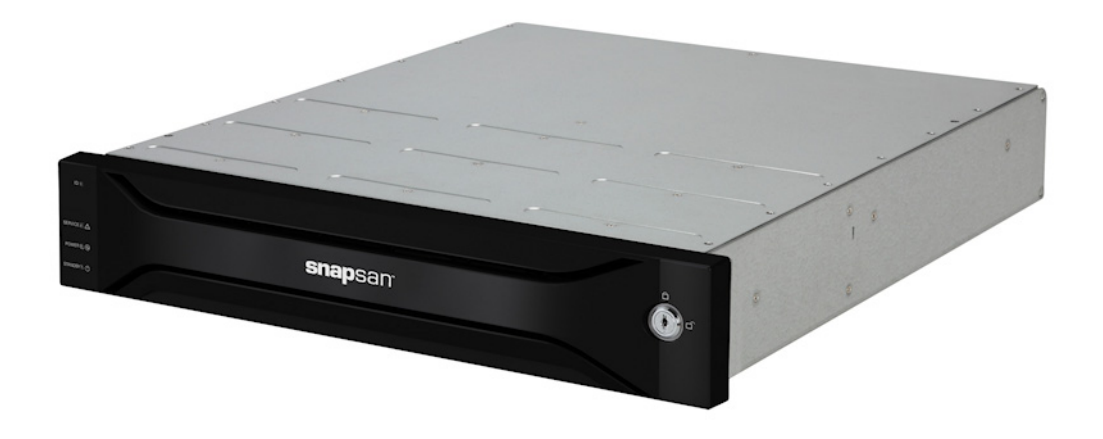

#### **Summary**

This application note describes how to install the SnapSAN vSphere Web Plug-in and configure a SnapSAN S3000 or S5000 array using the VMware vSphere Web Client.

## **Required Information, Tools, and Files**

Before you begin these procedures, the following information, tools, and files are required.

#### **Prerequisites**

Prior to performing these procedures, ensure that you have the following:

- **•** Overland Storage SnapSAN S3000/S5000 Disk Array must be installed and configured. You can get additional technical support from our website at<http://support.overlandstorage.com>, or by contacting Overland Storage using the information found on the [Contact Us](http://www.overlandstorage.com/company/contact-us/index.aspx) page on our web site.
- **•** This document assumes that the storage pool and logical disk have already been created. Additional information on binding a pool and logical disks can be found in the *SnapSAN S3000/S5000 Disk Array User Guide* available at <http://docs.overlandstorage.com/snapsan>.
- **•** This document assumes that the VMware vCenter Server and vSphere Web Client are already installed and running, and that the reader has a general understanding and familiarity with the VMware ESXi 5.1 environment. Any and all additional information can be attained through the VMware Knowledge Center.
- **•** Your vCenter Server credentials are also part of the requirements and will be used during the installation and configuration of the SnapSAN vSphere Web Plug-in.
- **•** Verify that the following are installed on the server:
	- **•** Java Runtime Environment (JRE)
	- **•** vCenter server and vSphere web client.

#### **Versions**

The test environment used for illustration in this document uses the following versions:

- **•** VMware ESXi, 5.1, 799733
- **•** VMware vCenter Server, 5.1, 799733
- **•** VMware vSphere Web Client 5.1.0, Build 786111
- **•** Java JRE version 7 update 40
- **•** Emulex LPe11000
- **•** SnapSAN S5000 software version 082R.007
- **•** SnapSAN S5000 firmware version U22R.007
- **•** Overland SnapSAN vSphere Web Plug-in version 1.1.001

### **Installing the vSphere Web Plug-in**

- **1.** From the SnapSAN vSphere Web Plug-in installation package, double-click the installation setup file.
- **2.** When the installation wizard is launched, click Next.
- **3.** Read and accept **terms** of the license agreement, and continue.
- **4. Browse** the installation location and click Next.
- **5.** Provide the **Port Numbers** (1, 2, 3 and 4) you want to use for the plug-in, and click Next.
- **6.** Provide the VMware vCenter Server **IP Address** and **HTTPS** port number, and click Next.

**7.** Provide the **credentials** required to connect to the vCenter Server, and click Next. The following command prompt pops up and the plug-in registration for the VMware vCenter Server starts.

NOTE: Do not close this window when it appears.

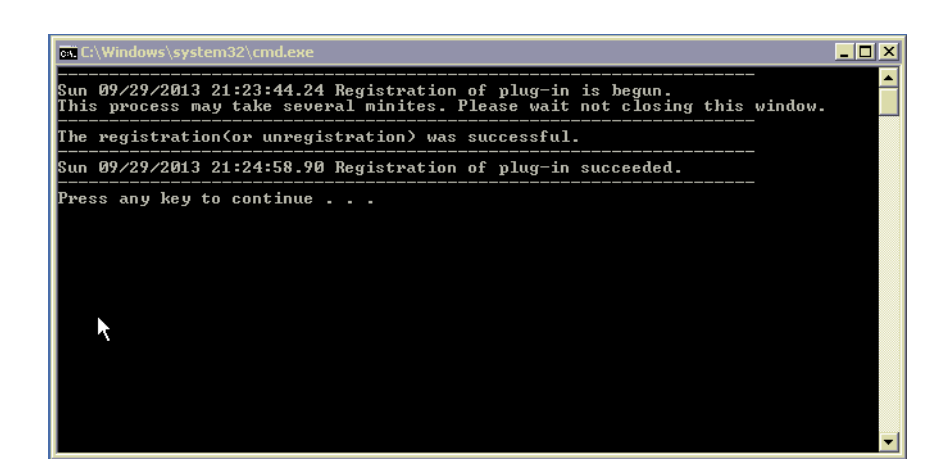

- **8.** [Once the plug-in registration completes, when prompted, press](https://localhost:9443/vsphere-client) **any key** to continue.
- **9.** Click Finish.

## **Configuring the vSphere Web Plug-in**

- **1.** Access the URL <https://localhost:9443/vsphere-client>or navigate to the path Start > All Programs > VMware > vSphere Web Client.
- **2.** To login to the vSphere web client, enter your User Name and Password, and click Login.

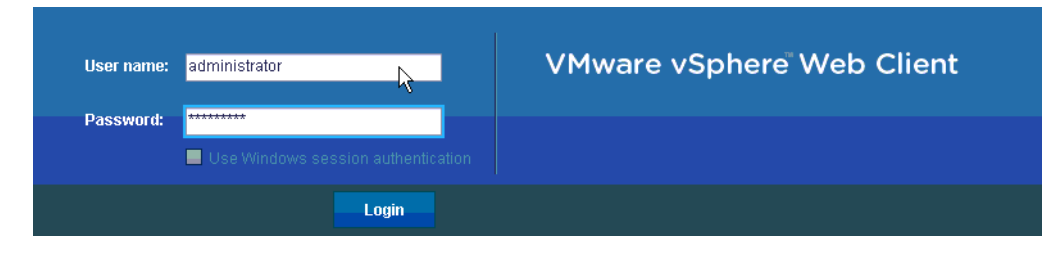

**3.** At the Home tab, select the Overland Storage icon.

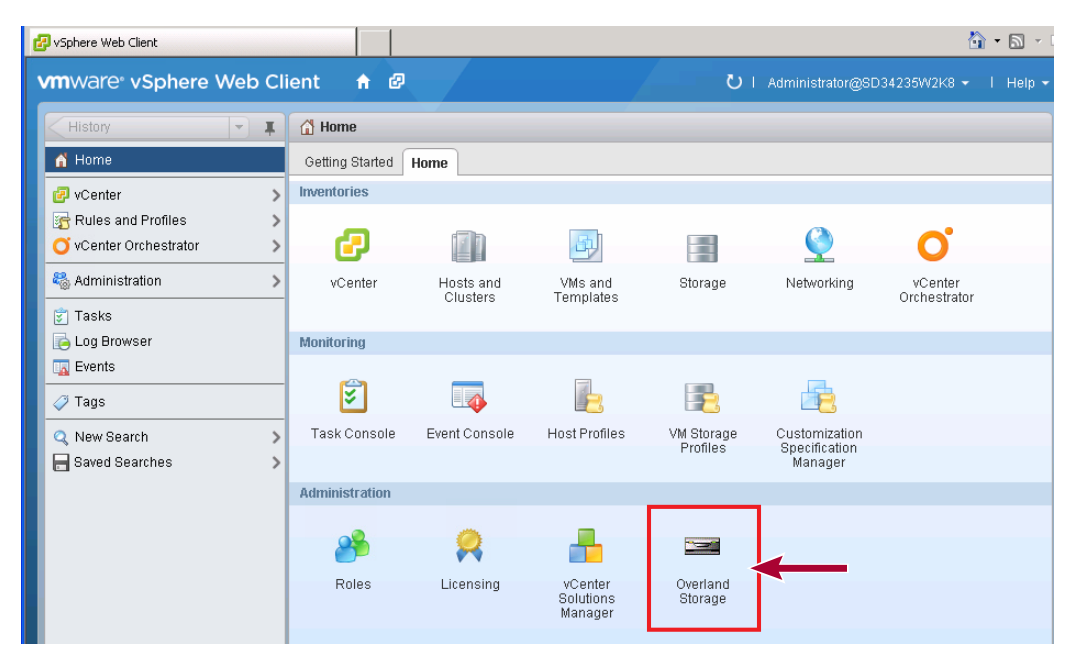

- **4.** Click Add Disk Array.
- **5.** Provide details for the following:
	- **•** IP Address for Connecting
	- **•** User Name
	- **•** Password

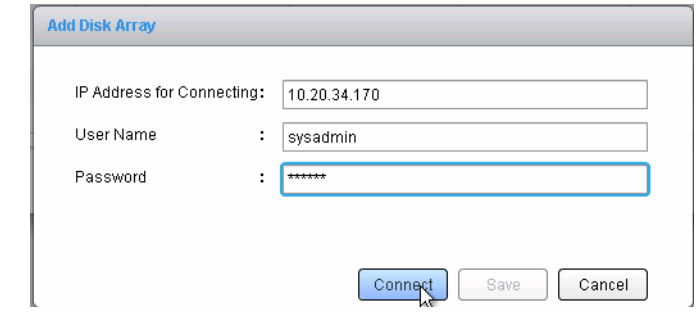

- **6.** Click Connect.
- **7.** Click Save.

## **Binding a Logical Disk and Assigning it to a Host**

- **1.** From VMware vSphere Web Client console, navigate to vCenter > Hosts and Clusters.
- **2.** Bind a **pool** on the SnapSAN disk array through the **Overland Storage** tab.

NOTE: If the required free capacity is already available in a pool on the storage array, then you can skip this step.

**3.** From the **left** pane of the vSphere Client console, click the **Host** to which LUNs will be assigned.

- **4.** From the **right** pane of the vSphere Client console, select the **Overland Storage** tab.
- **5.** Right-click the name of the ESXi host server and select All Overland Storage Actions > Logical Disk Bind and Assignment.

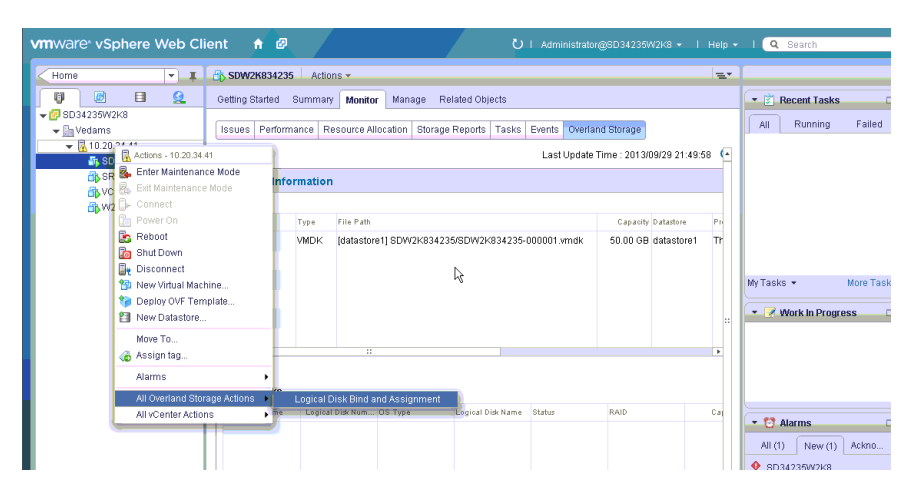

**6.** Select the **disk array** where a logical disk will be bound, and click Next.

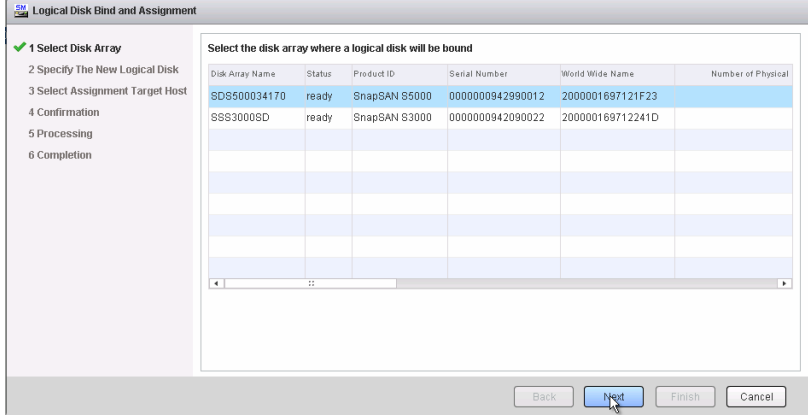

- **7.** At the screen showing the bound pools in the particular disk array selected, provide the following **details**:
	- **•** Select the Pool.
	- **•** In the Logical Disk Capacity field, specify the **LUN size**.
- **8.** Select either FC or iSCSI as the Host Interface.

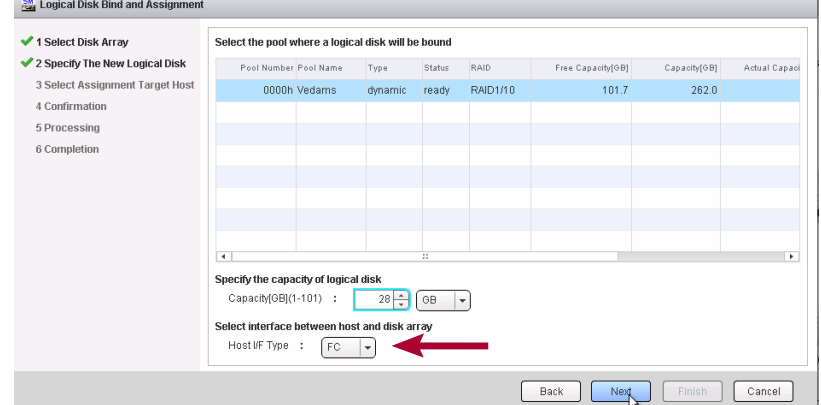

**9.** Click Next.

**10.** Select the Target Host and click Next.

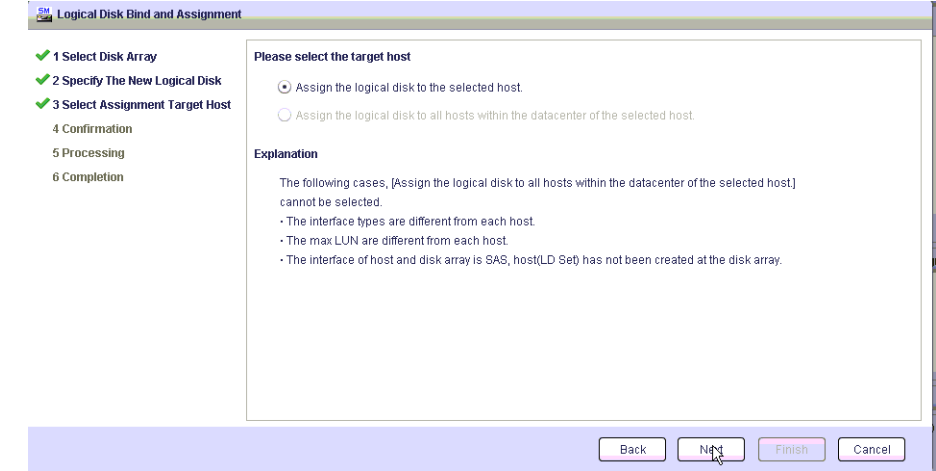

- **11.** Click Set.
- **12.** Click Finish.

## **Verifying the Datastore Details**

- **1.** From the VMware vSphere Web Client, navigate to vCenter > Hosts and Clusters.
- **2.** From right side, navigate to the Manage > Storage Devices and select Rescan.

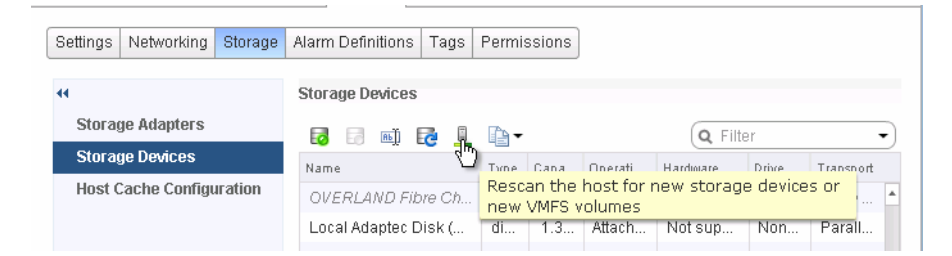

**3.** At the scan options screen, click OK.

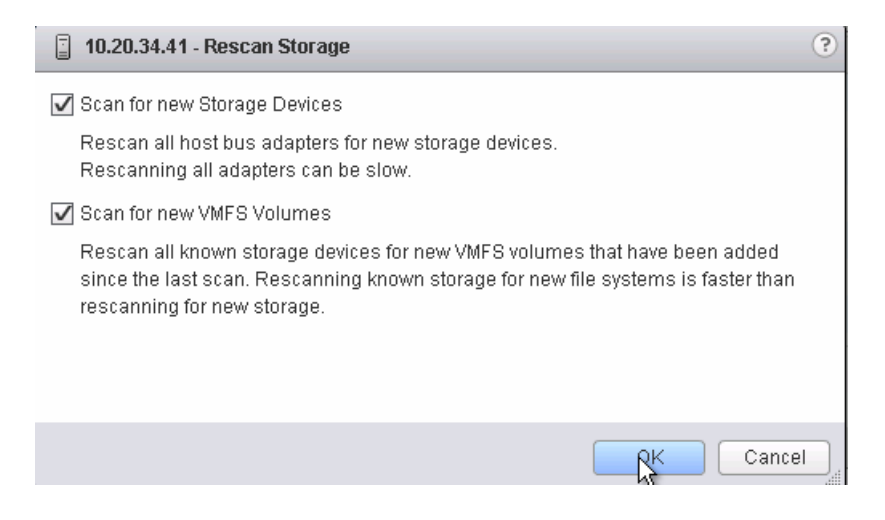

**4.** Under **Storage Devices**, select the datastore to be checked. The particular datastore details are displayed under the **Device Details** section.

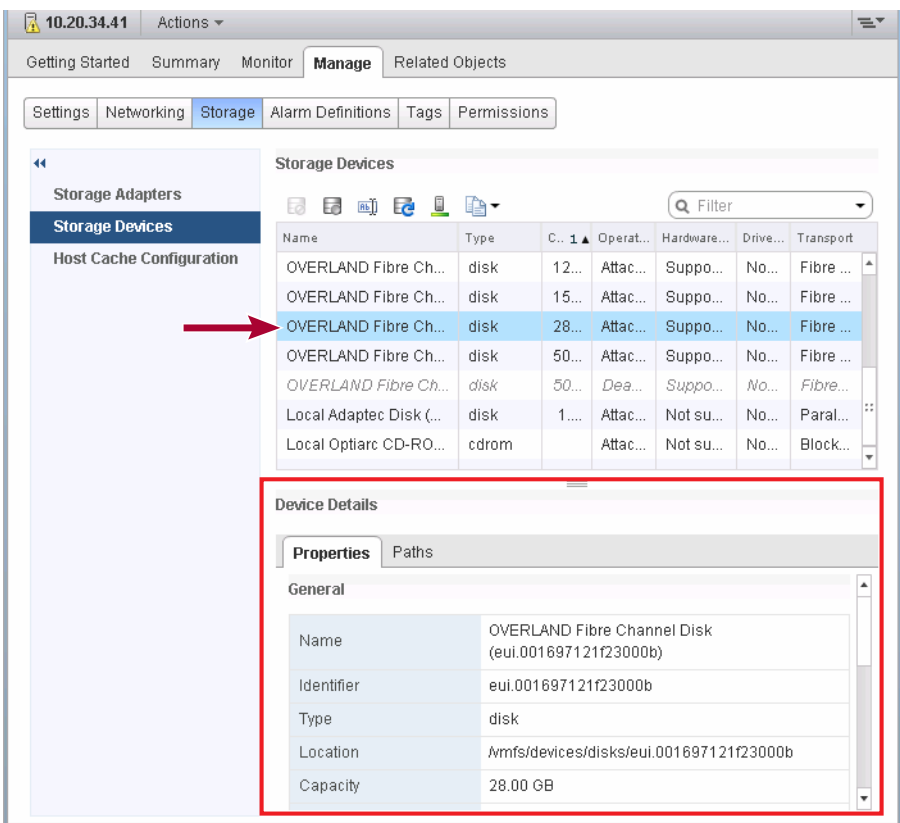